**WEB問診 ブラウザ版・PC版 登録手順書**

**⚠ 注意事項 ⚠ WEB問診ブラウザ版・PC版はメールアドレス登録のみ使用可能です。**

## **STEP1**

インターネットで「**NOBORIログイン**」または 「**https://web.nobori.me/**」を入力。

## **STEP2**

「**NOBORI**」とだけ出ているものをクリック。

# **STEP3-①**

・既に登録がある受診者は ログインIDには「**メールアドレス**」を、 パスワードには登録時の「**パスワード**」を入力 後「**次へ**」をクリックして 説明書裏面の**STEP4**へ進んでください。

・ユーザー登録がまだの方は 「**ユーザー登録がまだの方はこちら**」をクリッ クして**STEP3-②**へ進んでください。

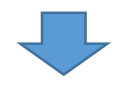

## **STEP3-②**

①利用登録に必要な情報を入力していただき 内容に問題なければ「**次へ**」をクリック。

②利用規約が表示されたら

「**利用規約に同意して、利用者登録する**」 をクリック

※**新規登録のため、本人確認画面に切り替わり ます。**

**登録したメールアドレスに届く6桁の認証コー ドを確認し、入力をしてください。**

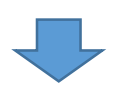

・「**利用者登録が完了しました。**」の画面に切り替 わったら**STEP3-①**へ戻り進んでください。

※**登録時にこのメールアドレスは既に使用されていま すと表示された場合、すでにユーザー登録で使用して いるメールアドレスなため、「パスワードを忘れた方 はこちら>」 のボタンをクリックし、パスワードを再設定してくだ さい。**

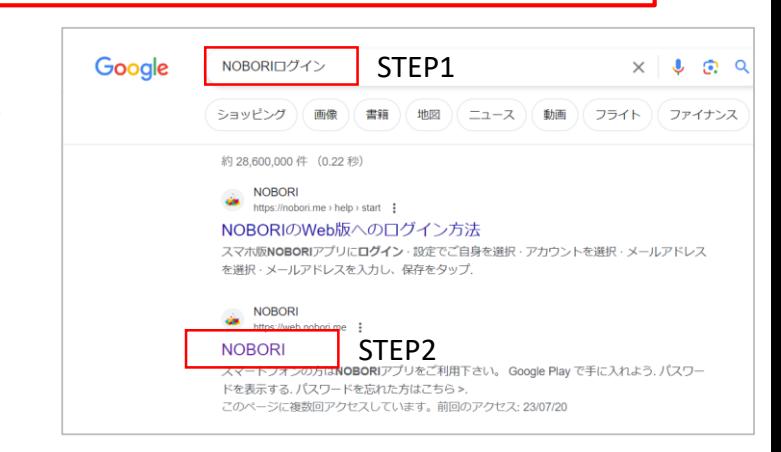

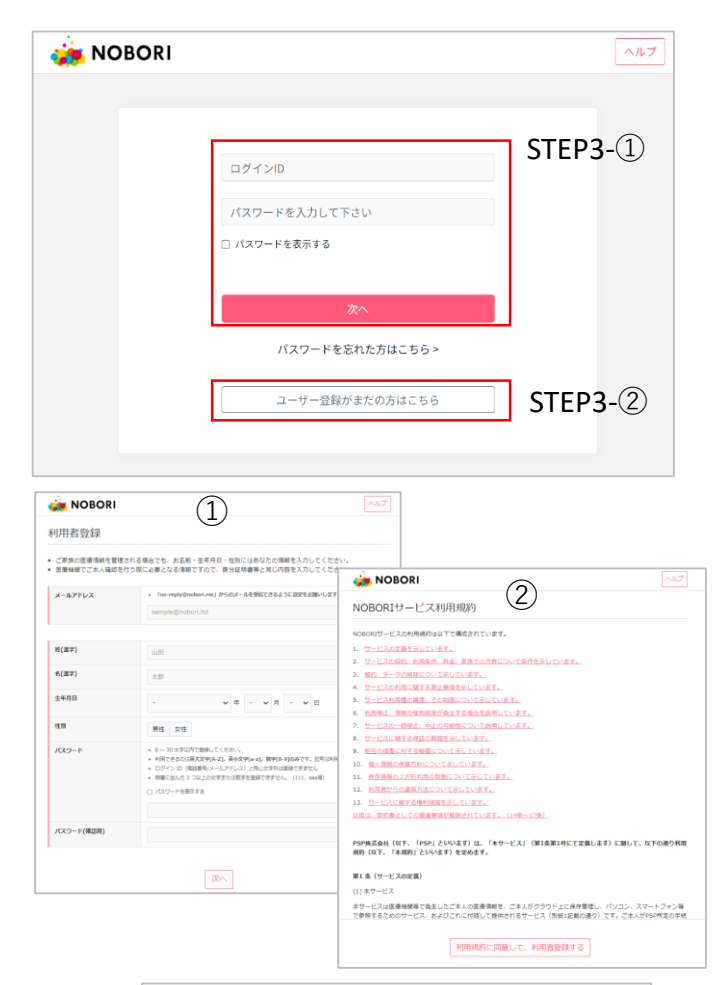

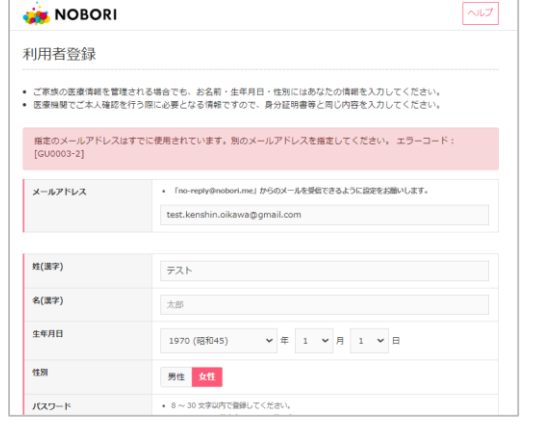

# **STEP4**

登録したメールアドレス宛に本人確認用の6桁の 認証コードが届きます。 その認証コードを入力し「**次へ**」をクリック。

※**認証コードが届かない場合は「迷惑メール ボックスに届いている」、または「お客様自身 の設定で受信拒否を行っている」などの可能性 もございます。**

· NOBORI 医療機関の登録

诵院履歴一覧

お知らせ

通院予定

画像 検査結果

長葉  $2 - 1$ 

印刷

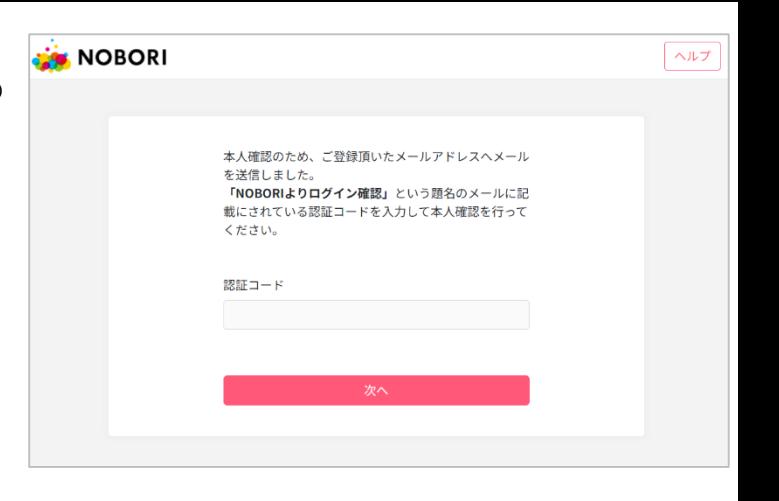

医療情報を見るためには、医療機関での本人確認が必要です。

下のボタンから医療機関の登録をしてください。

医療機関の登録

**STEP5**

利用中プラン:無料プラン利用中 手酢徒女 ヘルプ 設定

## **STEP5**

右の画面に切り替わったら 中央の「**医療機関の登録**」をクリック

※**すでに医療機関を登録している場合 でも、右の画面が初期画面のため表示 され続ける場合があります。**

# **STEP6**

・登録済みの医療機関に 「**TMG-戸田中央総合健康管理セン ター**」があれば**STEP7**へ進んでくださ い。

・「**TMG-戸田中央総合健康管理セン ター**」 がなければ

「**病院を選択する**」をクリック

**病院を探す**という画面で「戸田」と検 策し、 **TMG-戸田中央総合健康管理セ ンター**をクリックし決定をクリック その後**必ず**「**登録**」**ボタンをクリック してください**!!

※**健康管理センターからの認証が必要 なため、お時間をいただく場合がござ います。**

#### **STEP7**

登録完了後、左側「**通院予定**」タブをクリック 表示されている受診日の「**問診**」ボタンをクリック して、問診に回答してください。

※**表示されていない場合は一度WEBサイトの更新を 行ってください。** 「 」**このような更新マークが更新ボタンです。**

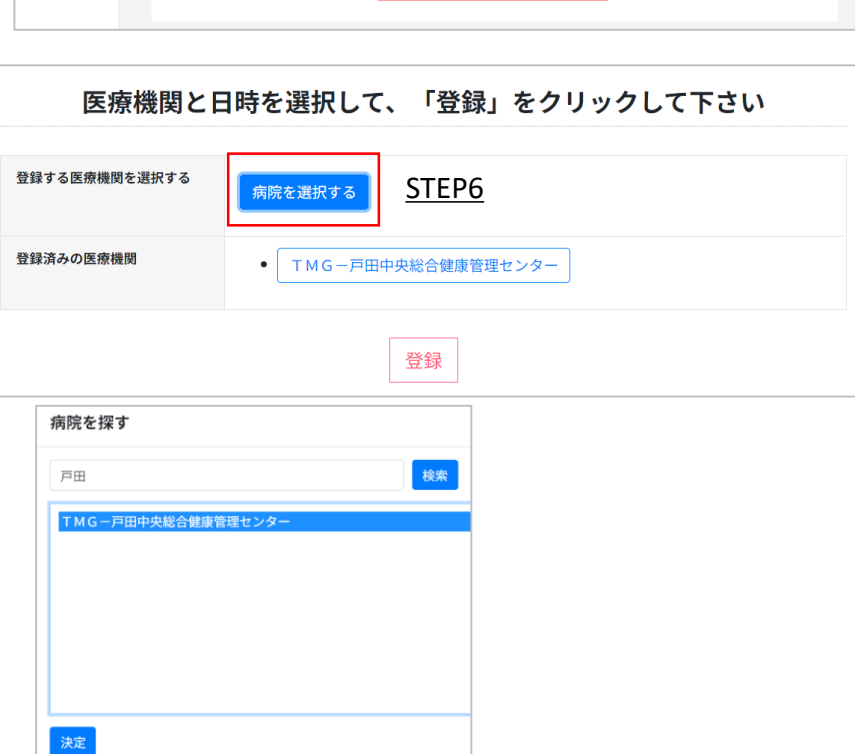

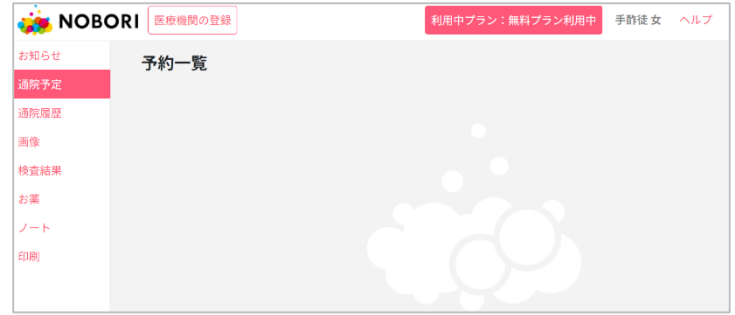

# **以上でWEB問診 ブラウザ版・PC版登録は終了です。**